## Using Digital Learning Technologies in Junior Cycle Music

## How to Create an Unprepared Sight-reading Test for Guitar/Ukulele in Flat.io

Step 1: Create a new score

**Step 2:** Title the score

**Step 3:** Add instrument – ukulele/acoustic guitar

**Step 4:** Make sure to <u>turn off</u> 'use tablature'

Step 5: Select Measure > add bars [+]

Step 6: Select all 4 bars by holding down Ctrl/Cmd A

Step 7: Select Measure > slash notation

**Step 8:** Click on the escape button to unselect all

**Step 9:** Click on the note to input the first chord. To add a chord click on **Ctrl/Cmd + K.**Press enter after each chord is positioned to move the cursor to the next chord

Step 10: Input Dynamics

Step 11: Export your sightreading to pdf and/or mp3 for sharing with your students

To see this in action, click below...

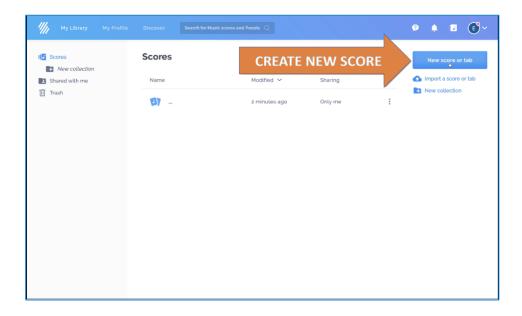

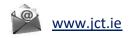

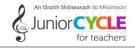

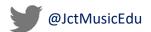